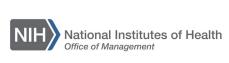

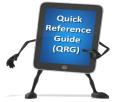

Print

link

Certificate

## LEARNING MANAGEMENT SYSTEM (LMS) PRINT A CERTIFICATE OF COMPLETION

This QRG will guide you through the steps to print a certificate of completion.

1. Log into the LMS.

**NOTE**: For instructions about logging on, refer to the <u>Log-On Instructions</u> (TS02-L) QRG.

2. Navigate to your transcript/completed courses.

**NOTE**: For instructions on viewing your transcript, refer to the <u>Viewing Your Transcript (TS04-L)</u> QRG.

3. Click the **Print Certificate** link that is located under the Actions column.

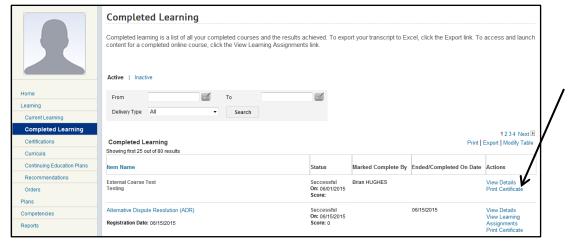

Figure 1 – Print Certificate link on the Completed Learning/Transcript page

4. The certificate will now be displayed. Click the **Print** link in the upper left corner of the screen

**NOTE**: Do not use the print button on your browser. The certificate will not be formatted properly if you use the **Print** link on the certificate.

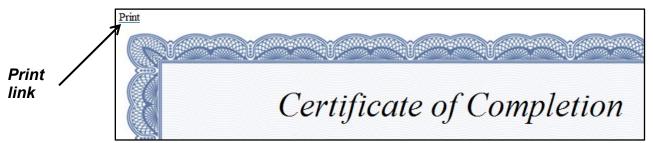

Figure 2 – Print link on Certificate of Completion page

If you experience trouble with this process, please refer to the <u>LMS Support Page</u>.